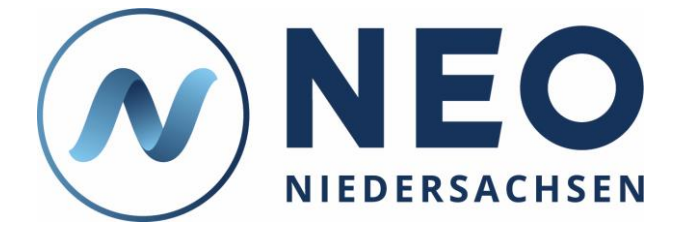

# **Kurzanleitung: Erstlogin, Startseite**

**Diese Anleitung zeigt Ihnen, wie Sie sich in NEO anmelden können, und erklärt Ihnen die Startseite.**

# **1. Anleitung**

**1.1. Öffnen Sie in Ihrem Webbrowser (z. B. Firefox oder Chrome) die Seite [https://neo-niedersachsen.de.](https://neo-niedersachsen.de/)**

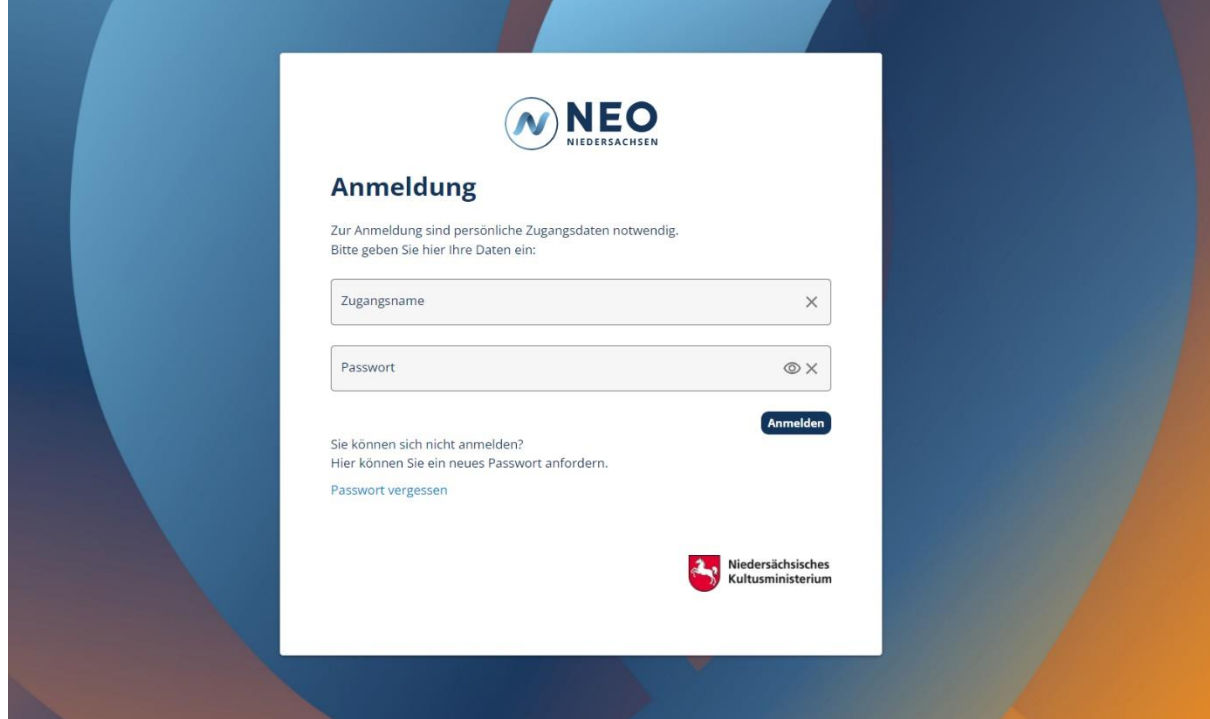

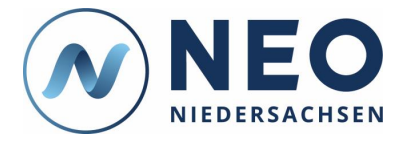

## **1.2. Geben Sie Ihren Zugangsnamen und Ihr initiales Passwort in die beiden Felder ein.**

Ihren Zugangsnamen erhalten Sie von Ihrer Dienststelle. Wenn Sie berechtigt sind, NEO zu nutzen, wird Ihr Zugangskonto von Ihrer oder Ihrem Vorgesetzten eingerichtet. Ihr initiales Passwort wird Ihnen persönlich per Brief an Ihre Dienstanschrift zugestellt. Der Versand dauert üblicherweise wenige Werktage.

## **1.3. Nur beim ersten Login: Geben Sie ein neues Passwort und eine vertrauliche E-Mail-Adresse ein.**

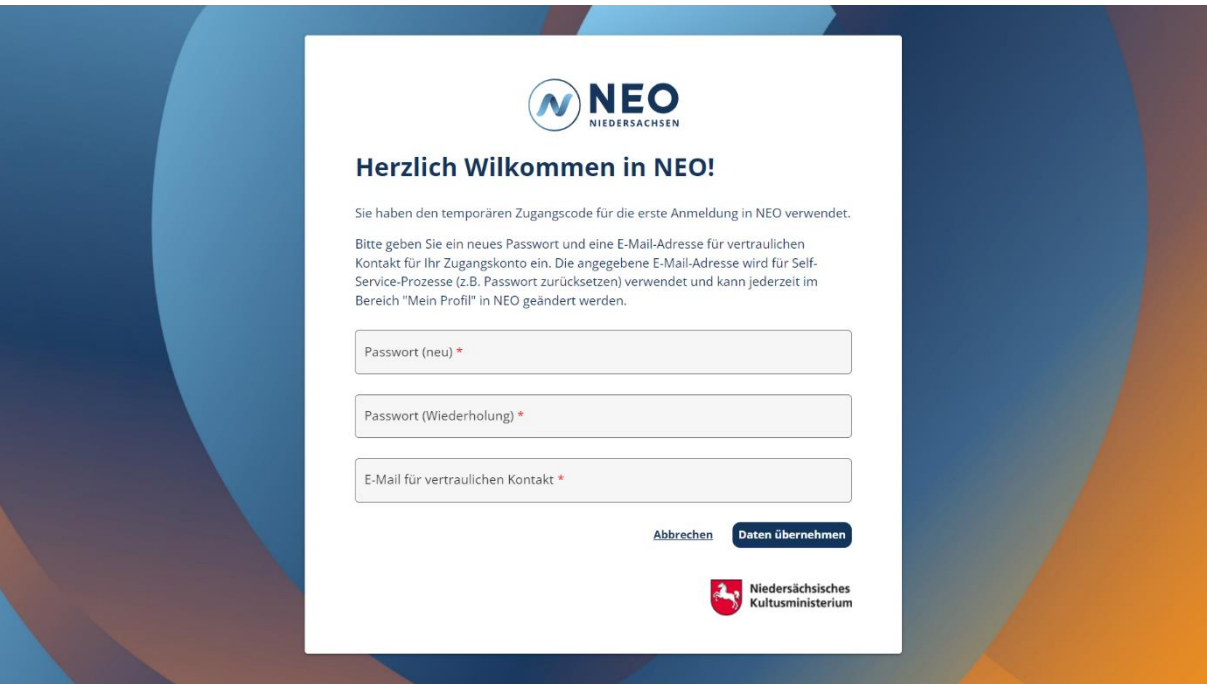

Bitte achten Sie dabei auf die Passwortrichtlinien und darauf, dass nur Sie Zugriff auf die E-Mail-Adresse haben. An diese wird bei Verlust Ihres Passwortes ein neues temporäres Passwort zugestellt. Im Bereich "Mein Profil" können Sie das Passwort und die E-Mail-Adresse anschließend anpassen.

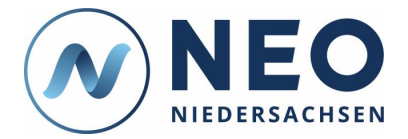

### **1.4. Ihnen wird die Startseite angezeigt.**

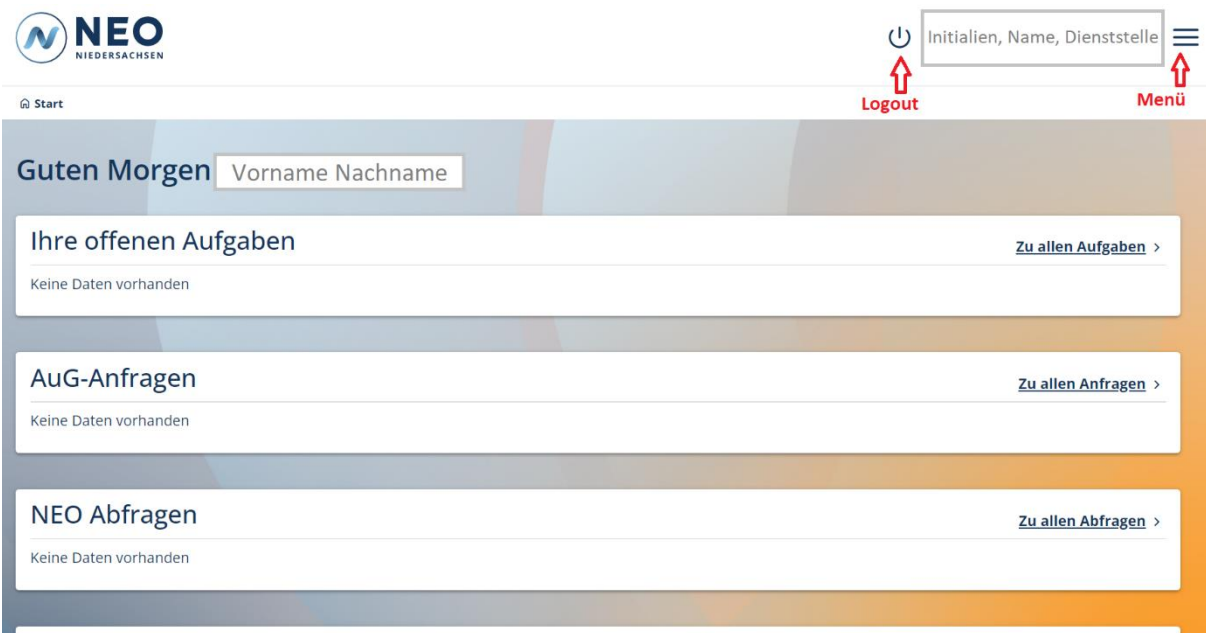

#### Kalender

Unten wird ein Kalender angezeigt, der mit blauen Markierungen die zentralen Schul-Termine für ganz Niedersachsen enthält. Der mittlere Bereich sieht bei allen Nutzenden unterschiedlich aus. Was Ihnen angezeigt wird, hängt von Ihren Berechtigungen ab. Eine Schulleiterin sieht hier z. B. andere Bereiche als ein Mitarbeitender eines RLSB. Im Menü werden alle Bereiche angezeigt, auf die Sie zugreifen können. Falls Sie in mehreren Dienststellen arbeiten, können Sie durch einen Klick auf Ihren Namen oben rechts zwischen den Dienststellen wechseln.

#### **1.5. Optional: Passen Sie die Zoom-Einstellung an.**

Halten Sie die Taste "Strg" gedrückt und scrollen Sie gleichzeitig mit dem Mausrad.

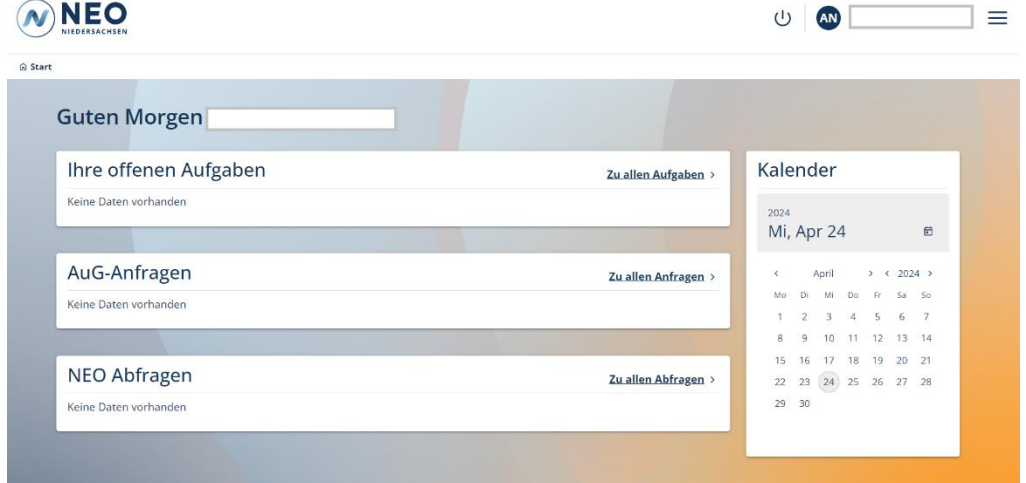

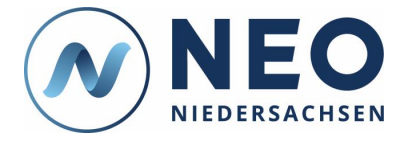

# **2. Hinweise**

NEO wird Ihnen anders angezeigt als es hier zu sehen ist? Das kann verschiedene Ursachen haben, beispielsweise Ihr Endgerät, Ihre Berechtigungen oder Ihre NEO-Version. An einem Desktop-PC mit Bildschirm wird NEO anders dargestellt als auf einem Smartphone. Auch die Berechtigungen, die Sie innerhalb von NEO haben, haben Einfluss darauf, was Ihnen angezeigt wird. Beispielsweise hat eine Schulleiterin andere Berechtigungen als ein Mitarbeitender eines RLSB. Außerdem können sich durch die regelmäßige Aktualisierung von NEO in neuen Versionen Änderungen in der angezeigten Oberfläche ergeben. Informationen und Hilfe zu NEO finden Sie im Bildungsportal unter:

<https://bildungsportal-niedersachsen.de/schulorganisation/schulverwaltungssoftware/neo-niedersachsen/>